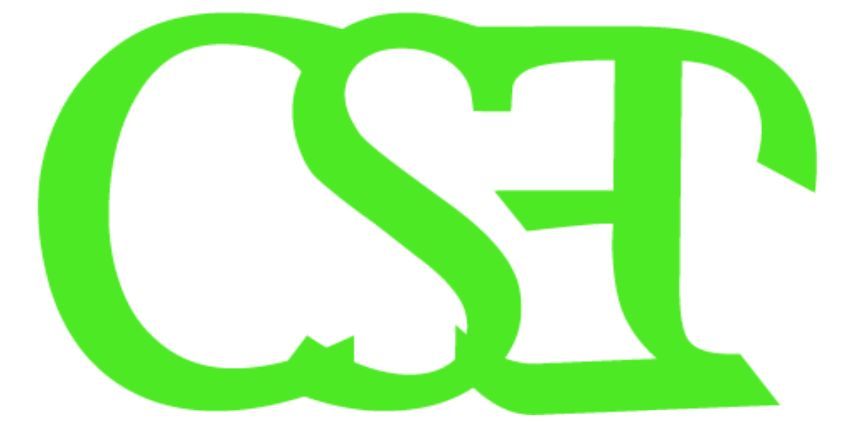

## **WWW.SabzElco.IR**

## Proteus #41 hNT #Albrund#Silw#xp49A

## بخش اول ساخت محتوای داخلی آی سی

**بخش دوم ساخت قاب(پوشش خا<mark>ر</mark>جی) برای یک آی سی** 

#^ w¼**\#**/k {#/{}h|

 $OU/4\tilde{A}P\P I^{\cdots}$ #># $\vdash$   $\tilde{A}^0$ > $OIS$ <sup>4</sup># $\tilde{A} \sim$   $\sim$  hu#S $\tilde{A}$ lw WWW.SabzElco.IR

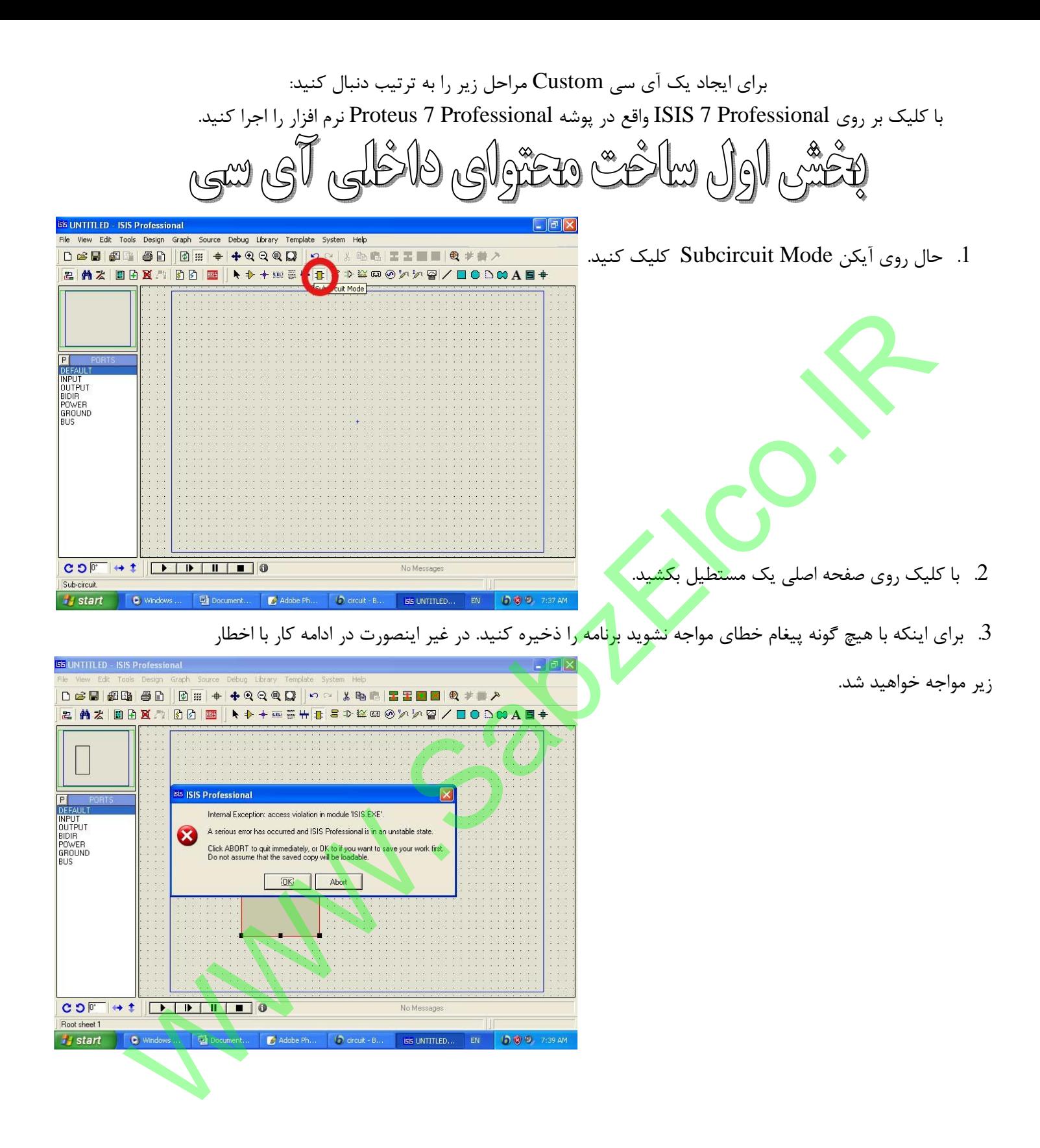

4. input را از قسمت device انتخاب کنید و آنرا در لبه مستطیل ایجاد شده کلیک کنید.

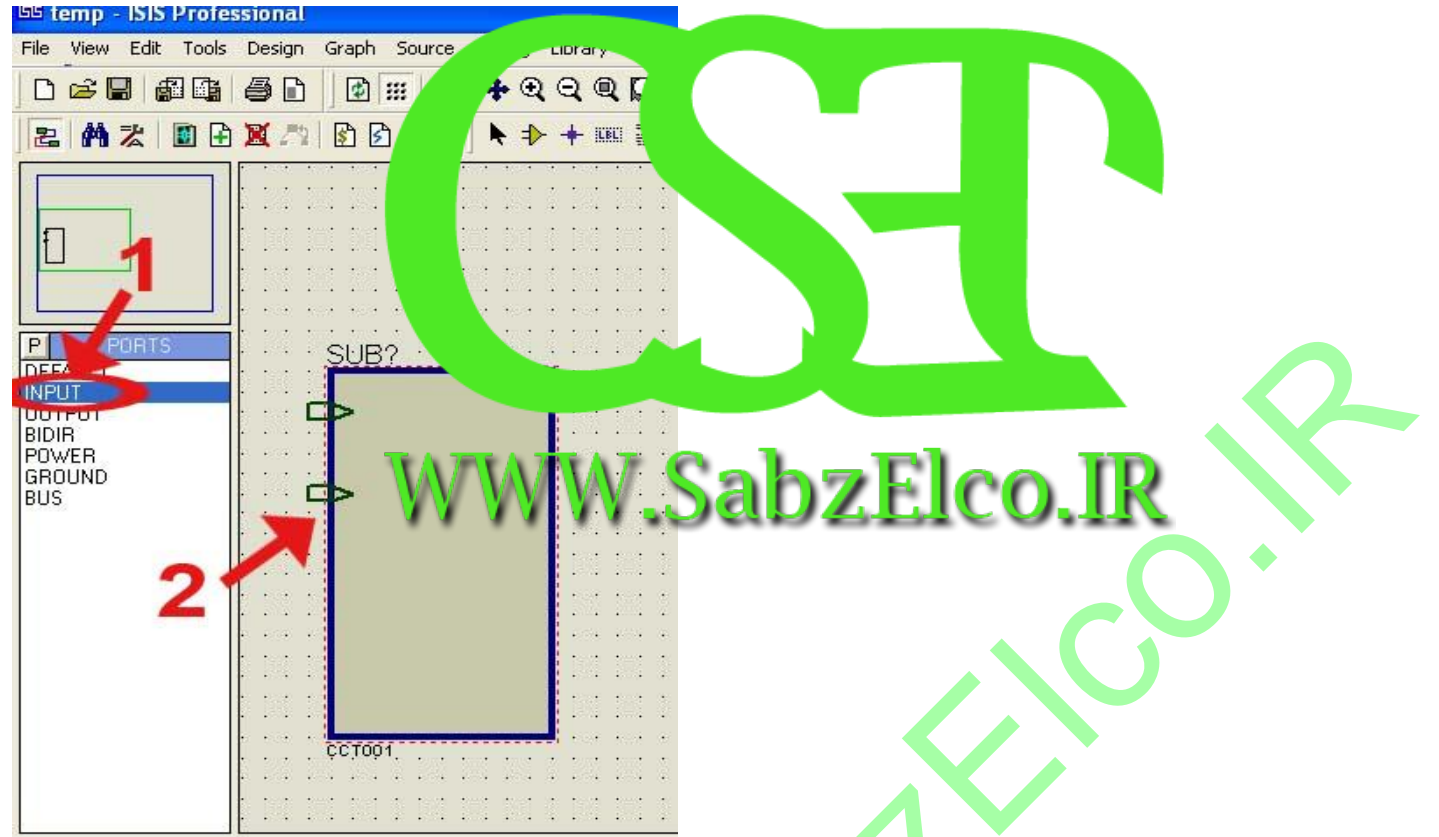

- 5. بار دیگر از قسمت o<mark>utpu</mark>t ، DEVICE را <mark>انتخاب کر</mark>ده و در لبه سمت راست مستطیل قرار دهید.
- 6. اکنون روی ترمینالهایی (input, output) که ا<mark>یج</mark>اد کرده اید دابل کلیک کرده و آنها را نام گذاری کنید. (برای هماهنگی بیشتر ورودی ها را D0 ,D1 و خروجی را S0 , S1 قرار دهید.

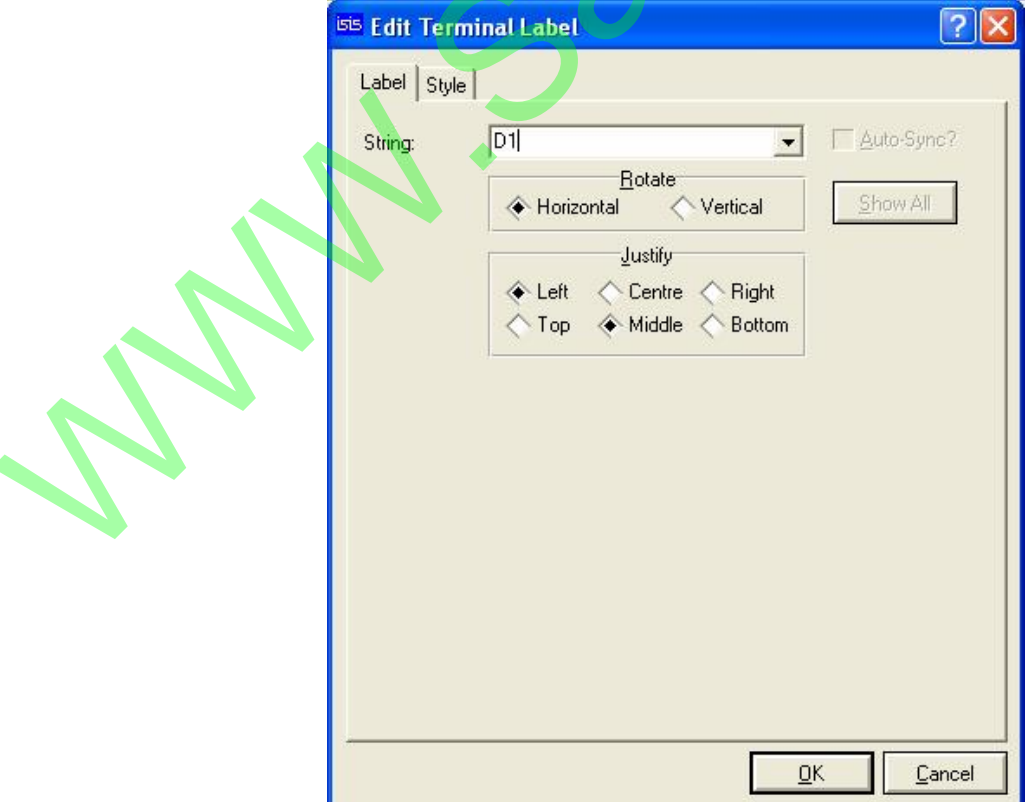

7. با دابل کلیک روی مستطیل ایجاد شده وارد فرم Edit Subcircuit خواهید شد. آنرا تنظیم کنید.

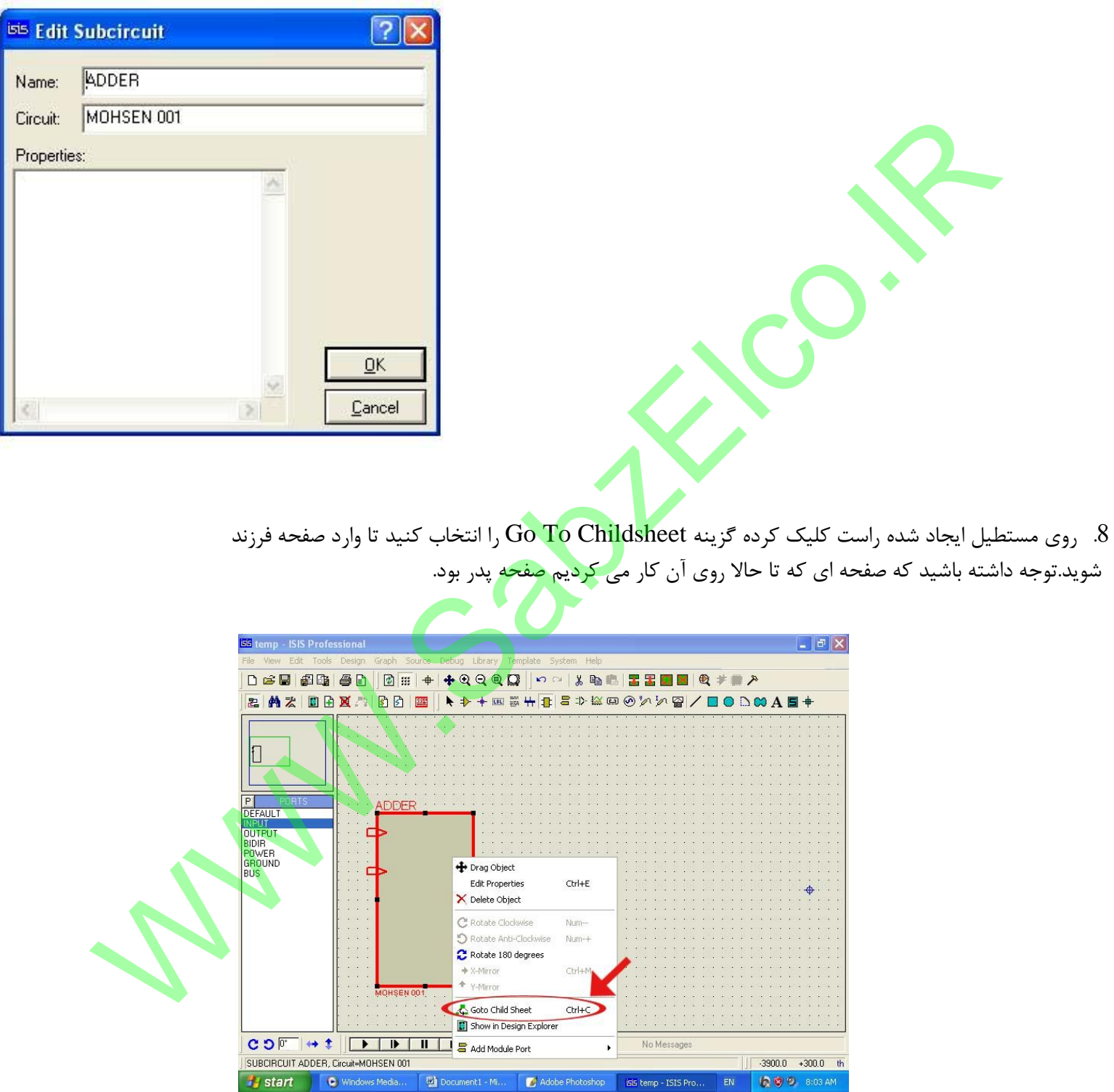

9. اکنون که در داخل صفحه فرزند هستید روی آیکون Component Mod کلیک کنید و در قسمت DEVICE

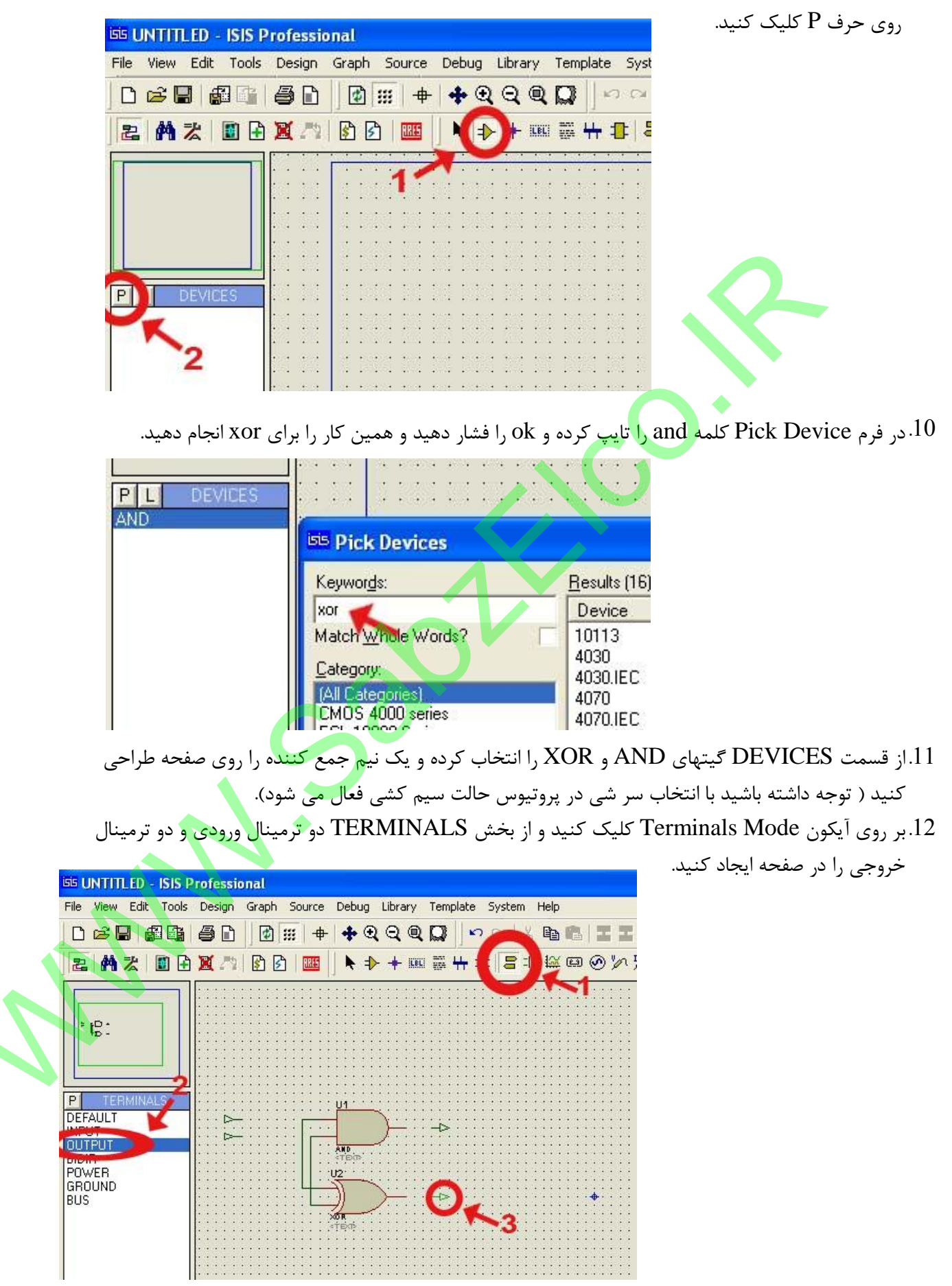

- 13. پایانه های را که ایجاد کردید به نیم جمع کننده وصل کنید و سپس با دابل کلیک روی پایانه ها آنها را نام DO ,D1 كنيد توجه داشته باشيد كه نام ها بايد همانند ترمينالهاى ايجاد شده در صفحه پدر باشند يعنى DO ,D1 برای ورودی ها و S0,S1 برای خروجی ها.
	- 14.از منوى Design گزينه Edit Sheet Properts را انتخاب كنيد.

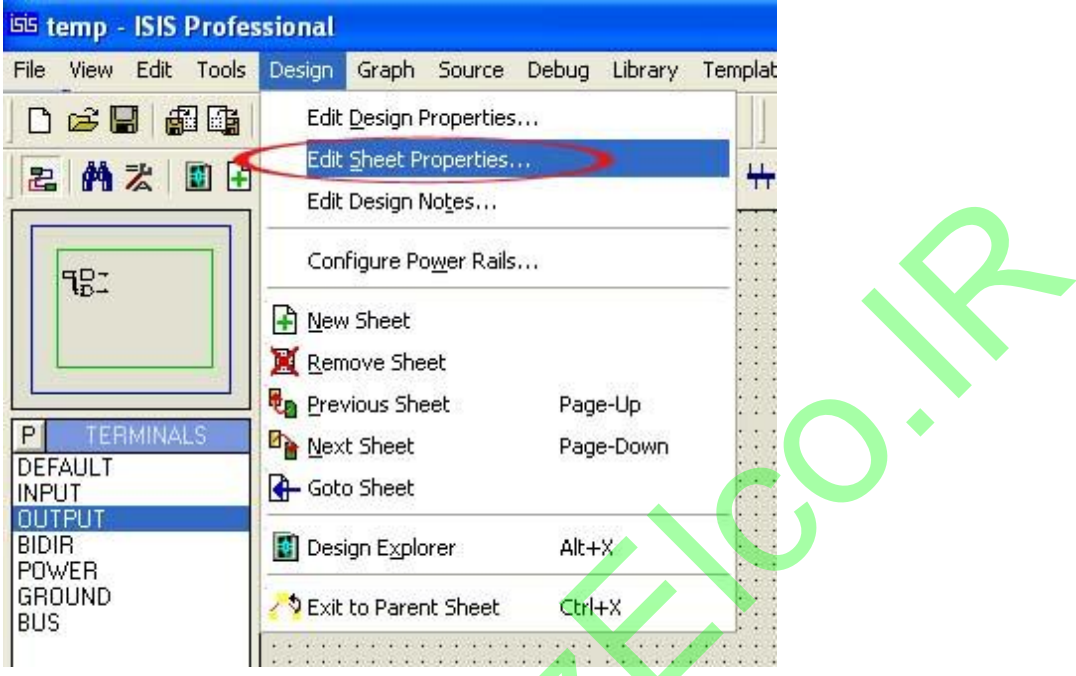

15.فرم باز شده را تنظیم کنید این فرم باعث ایجاد یک فا<mark>یل با پسوند MOD</mark> ایجاد خواهد کرد و آنرا در کنار فایل ذخیره شده اصلی با پسوند DSN قرار خواهد داد.و برای انکار ضروریست تا شما یک نام برای Sheet Title انتخاب كنيد و همچنين توجه داشته باشيد كه حتماً گزينه External File? MOD فعال باشد و Sheet Name برابر با نام صفحه يدر باشد.

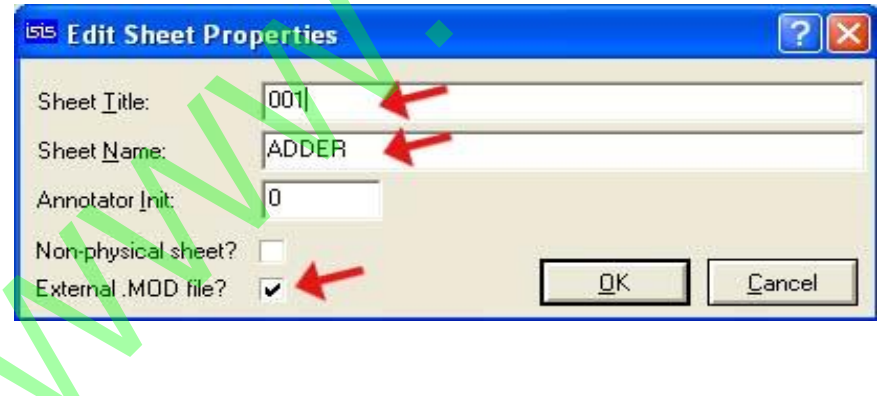

.در صورتی که همه مراحل را درست طی کرده باشید با انتخاب دکمه  $\rm{OK}$  یک فایل با  $\rm{MOD}$  انتخاب خواهد شد.

17.روی آیکن Exit To Parent Sheet کلیک کنید تا از صفحه فرزند خارج شده و وارد صفحه پدر شوید.

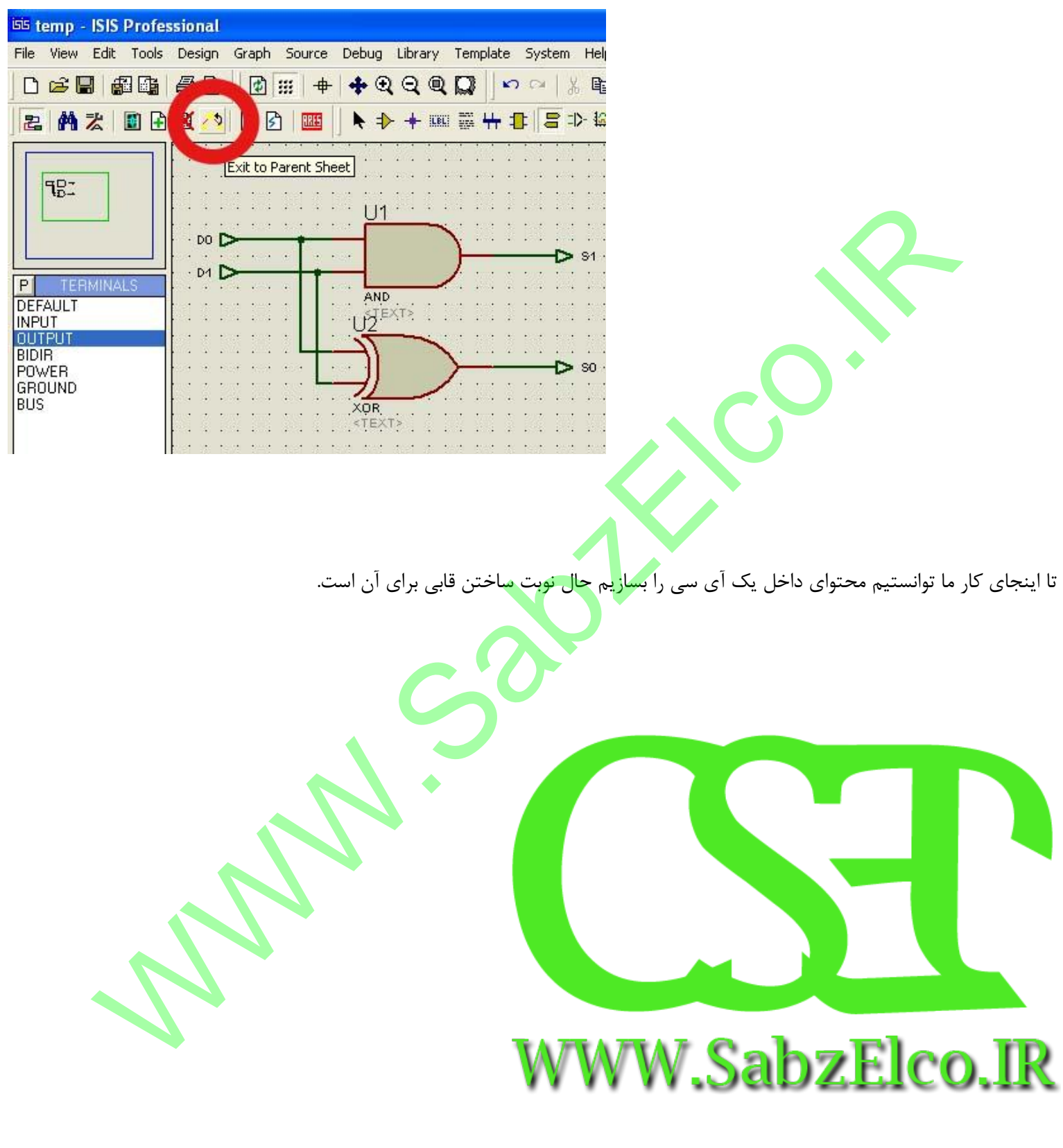

بِحْشَى دوم ساحَتْ قَابِ (يونسَّى خَارِجِهَ) برای یک آی سی

1. روى آيكون 2D Graphic Box Mode كليك كرده و به كمك آن يك مستطيل بكشيد.

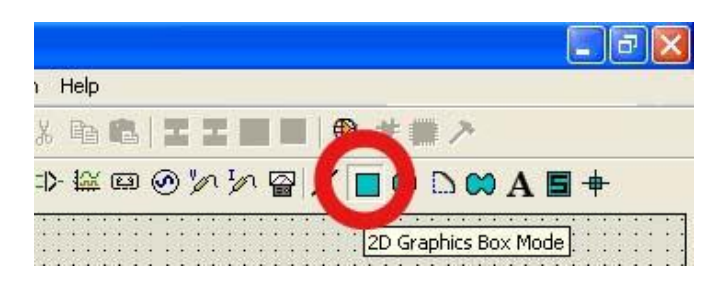

- 2. روى آيكون Device Pine Mode كليك كرده و از محيط PINS گزينه default را انتخاب كنيد سپس دو پین به عنوان ورودی و دو پین به عنو<mark>ان خروجی</mark> به طرفین مستطیل وصل کنید ( از کلید های + و — و همچنین Arrow key صفحه كليد جهت سهولت كار مي توانيد استفاده كنيد.)
- 3. اکنون روی هر کدام از پین ها دابل کلیک کرده و نوع و نام <mark>آنرا تع</mark>یین کنید. (منظور از نوع، ورودی یا خروجی بودن آنهاست) . توجه داشته باشید که نامهای ورودی و خُر<mark>و</mark>جی باید <mark>معادل</mark> با ترمینالهای استفاده شده در طراحی محتوای آی سی باش<u>د.</u>

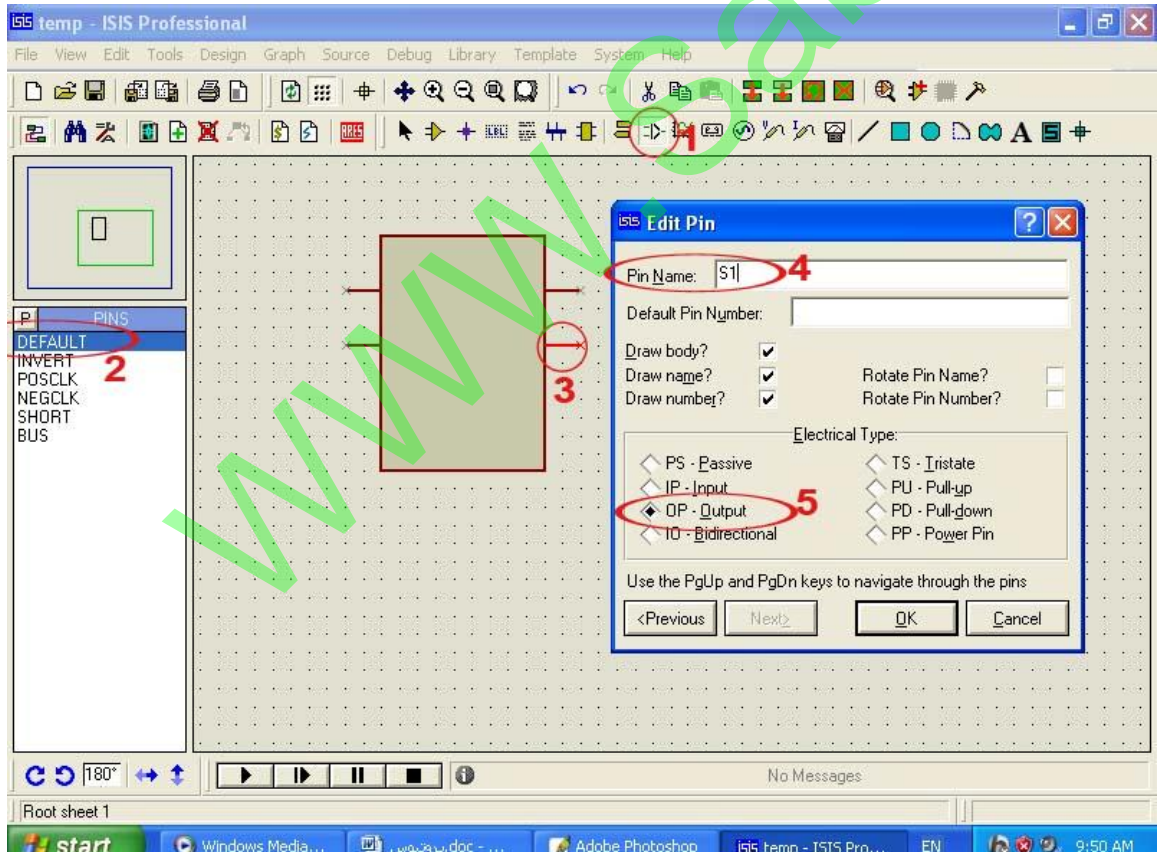

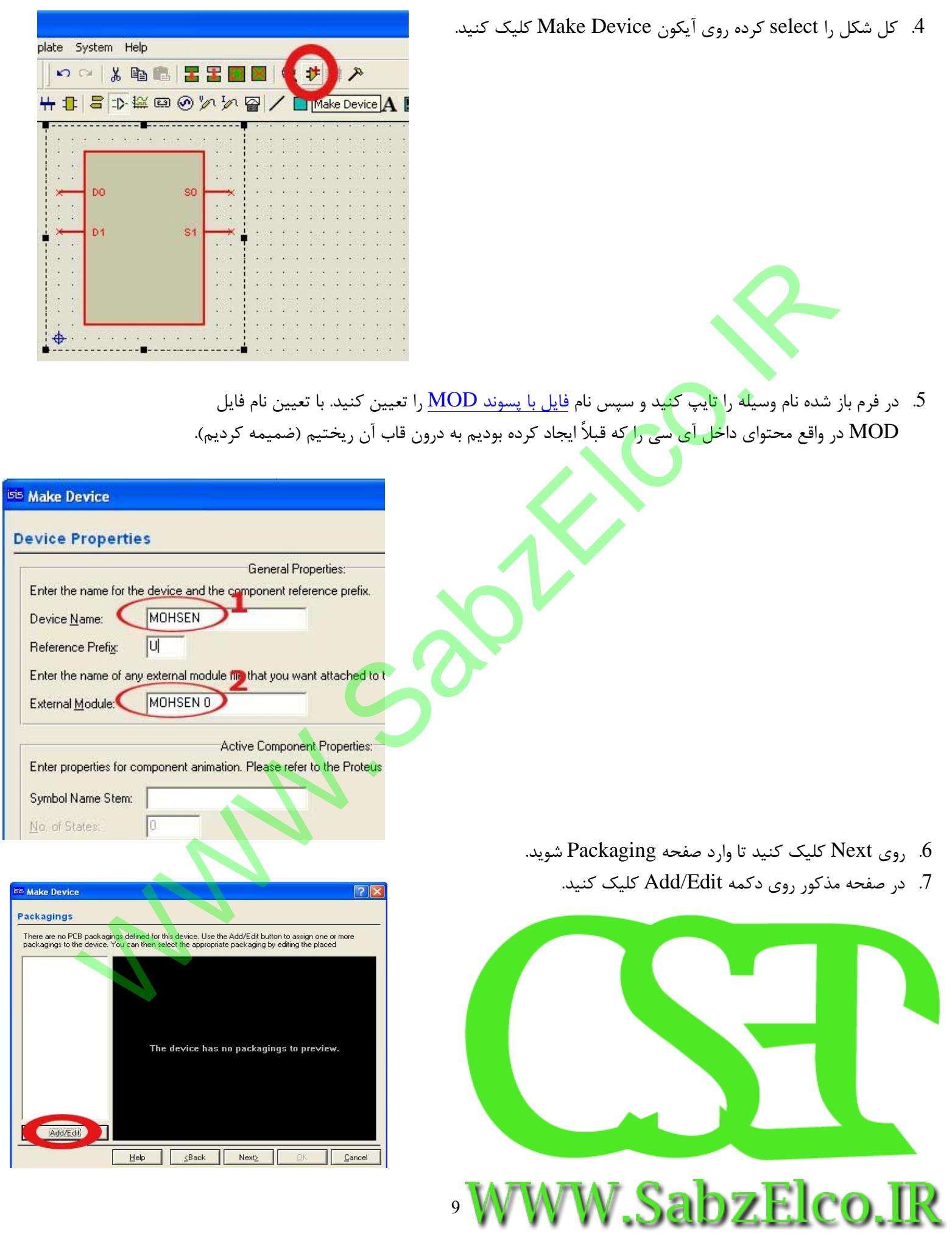

- 8. در صفحه ای که باز می شود یعنی صفحه Package Device روی دکمه Add کلیک کرده و Dil06 را انتخاب کنید و l, ok ا فشار دهید.
- .<br>9. اکنون به صورت دستی یا با کلیک موس پایه های Dil06 را به ورودی و خروجی های قاب آی سی مان وصل کنید. و سپس روی دکمه Assign Package(s) کلیک کنید.
- 10. صفحه Packaging و Component Properties & Definition و Device Data Sheet Help File را دنبال كنيد تا به صفحه Index and Library Selection برسيد.

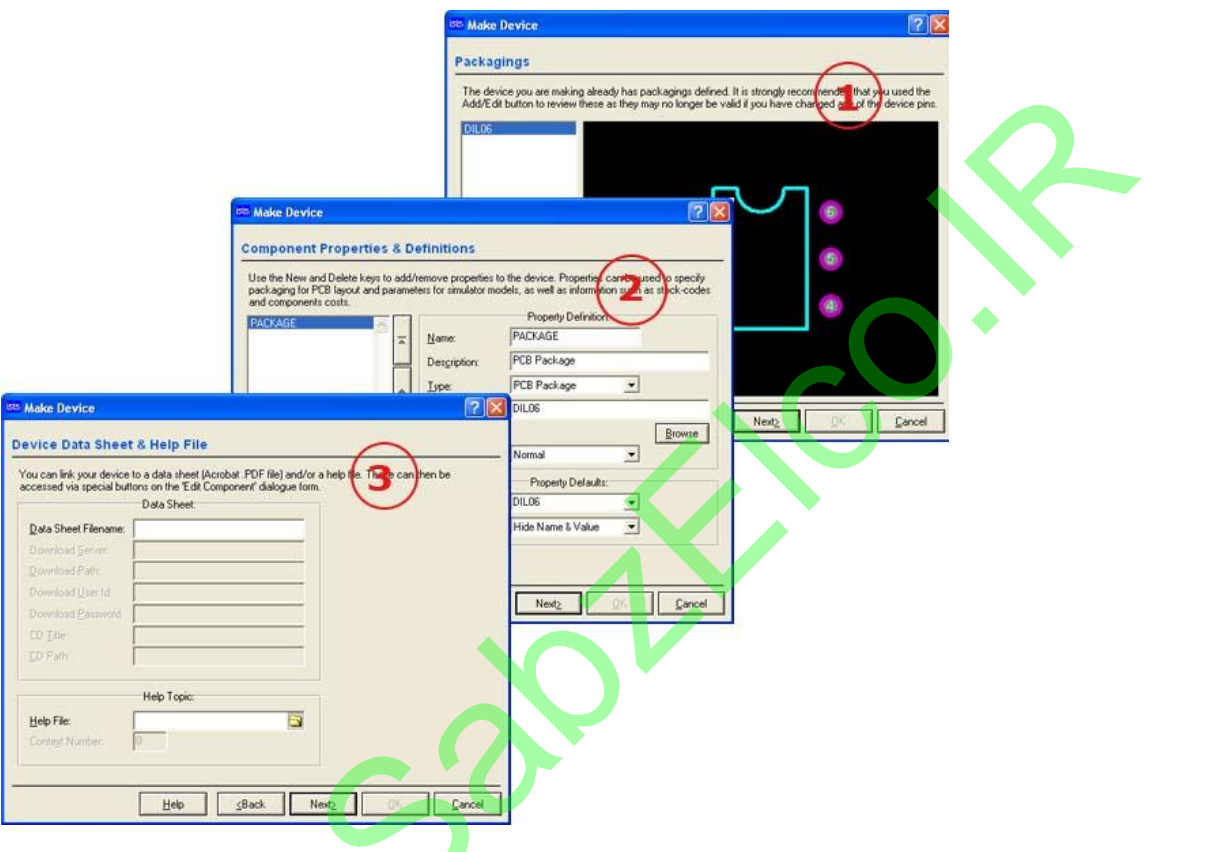

11. در صفحه Index and Library Selection شما می توانید کتابخانه ای را برای ذخیره آی سی تان انتخاب كنيد و يا يك كتابخانه مستقل بوسيله new بسازيد . همين كار را انجام ميدهيم در صفحه Index and Library Selection و در قسمت Device Category روی دکمه New کلیک کرده و یک نام برای كتابخانه تان انتخاب كنيد. و  $\rm{OK}$  را فشار دهيد.

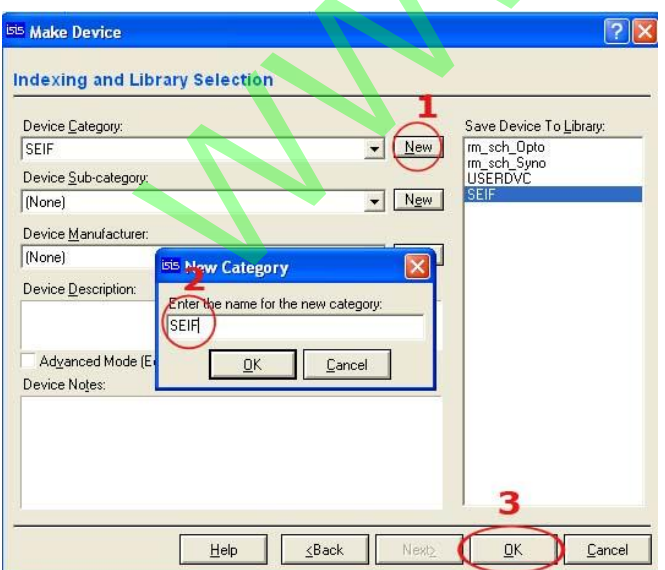

اکنون آی سی مورد نظر آماده است و با کلیک روی آیکون <u>Component Mode</u> می توانید از آن استفاده کنید. در صورت نیاز با رفتن به داخل پوشه کتابخانه از مسیر D:\Program Files\Labcenter Electronics\Proteus 7 Professional\LIBRARY می توانید فایل کتابخانه ساخته شده توسط خودتان را کپی برداری کنید.

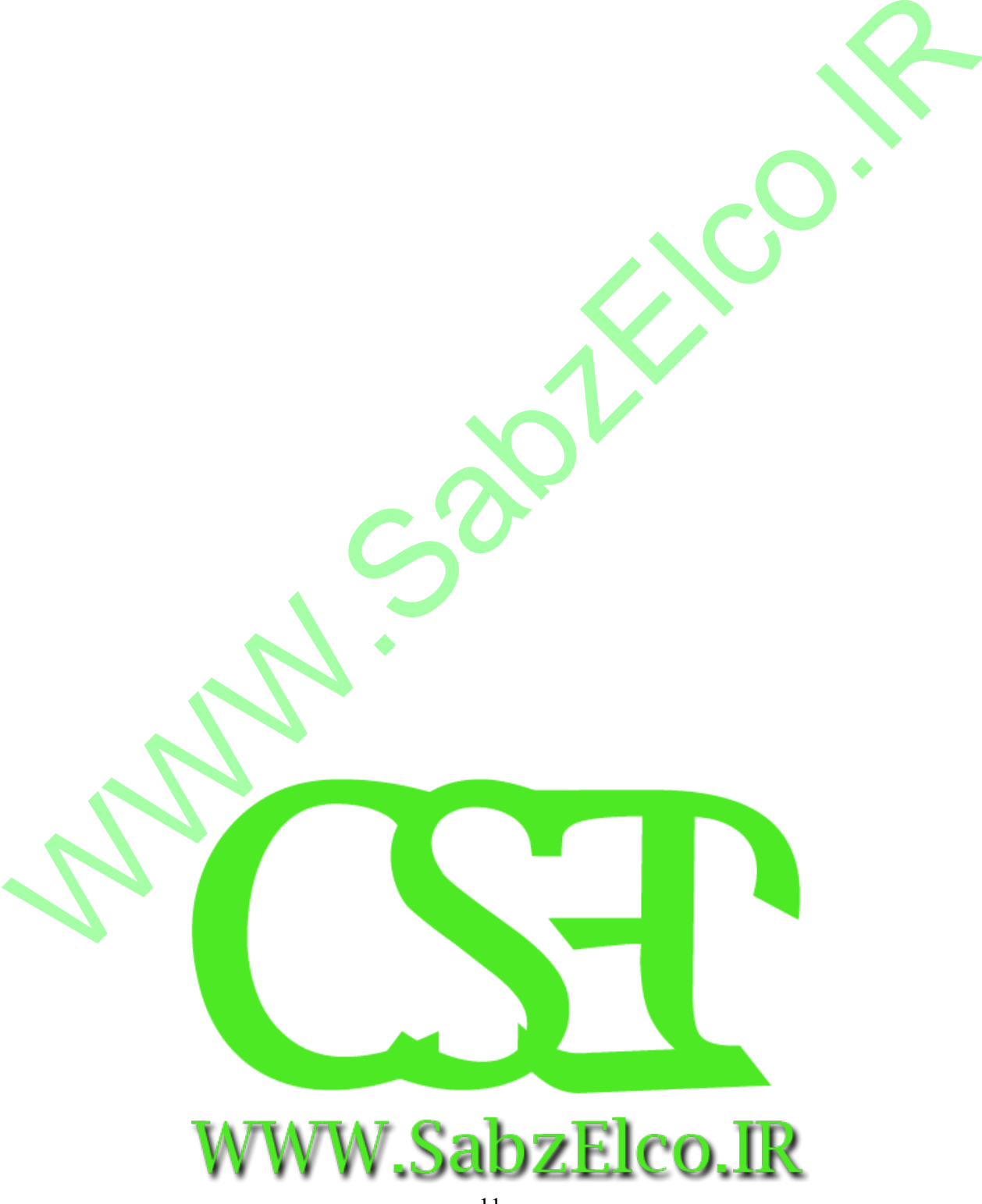